# FAQ: GigaSpire BLAST

Updated: September 2022

# Overview

This document provides answers to frequently asked questions about GigaSpire BLAST systems.

# **Contents**

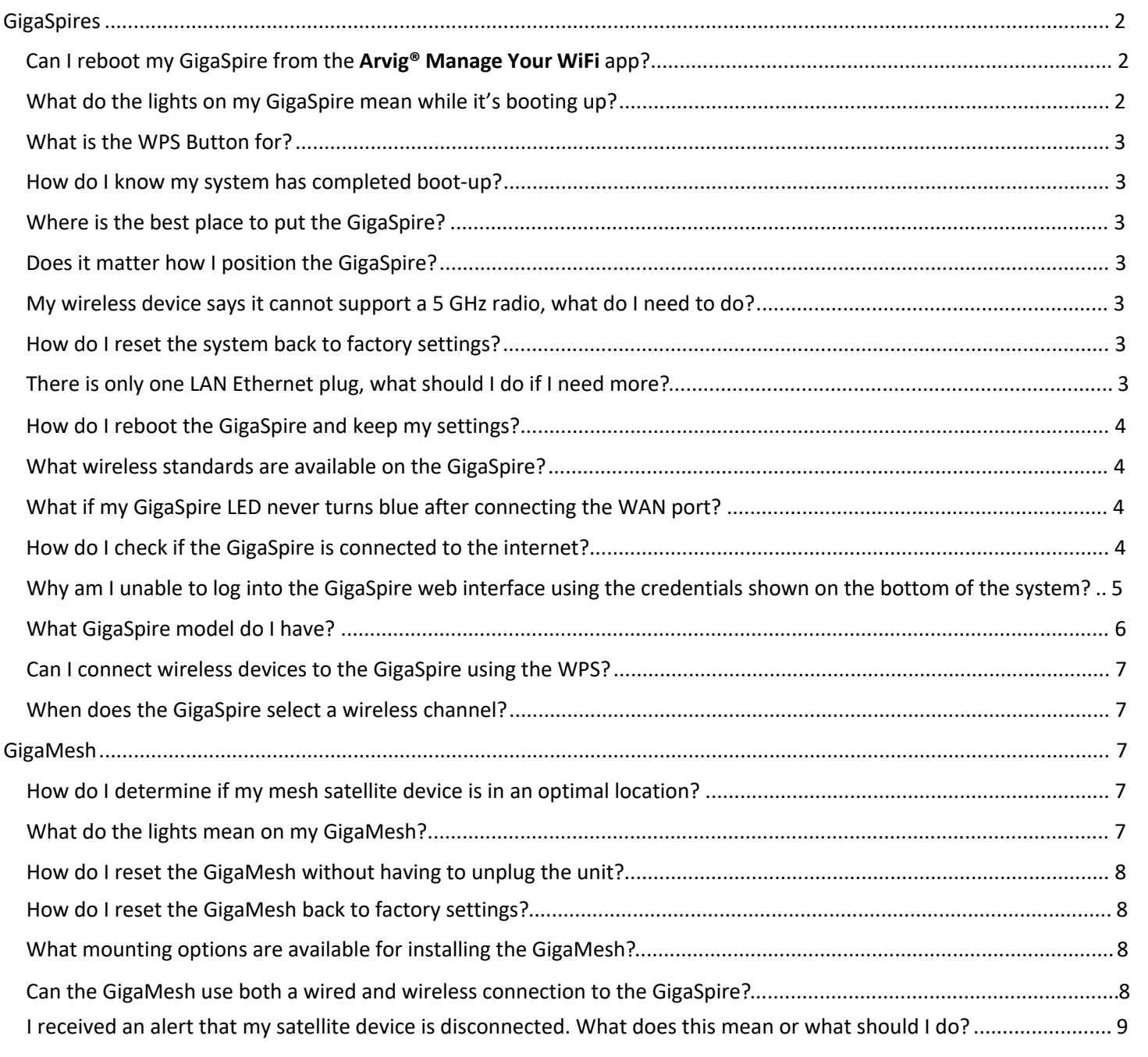

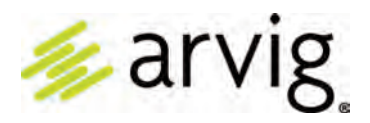

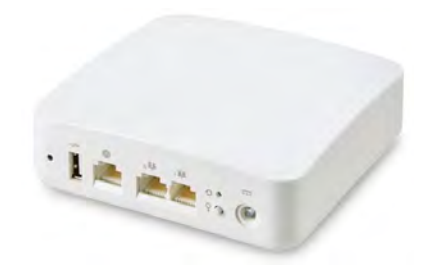

# GigaSpires

# Can I reboot my GigaSpire from the Arvig Manage Your WiFi app?

The GigaSpire cannot be rebooted using the app.

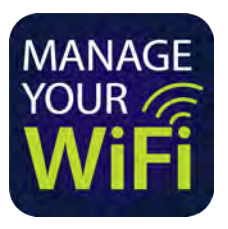

# What do the lights on my GigaSpire mean while it's booting up?

The LEDs located on the top corner of the GigaSpire provide information on the status and current state of the device. Below, you will find a detailed status of the power-up cycle.

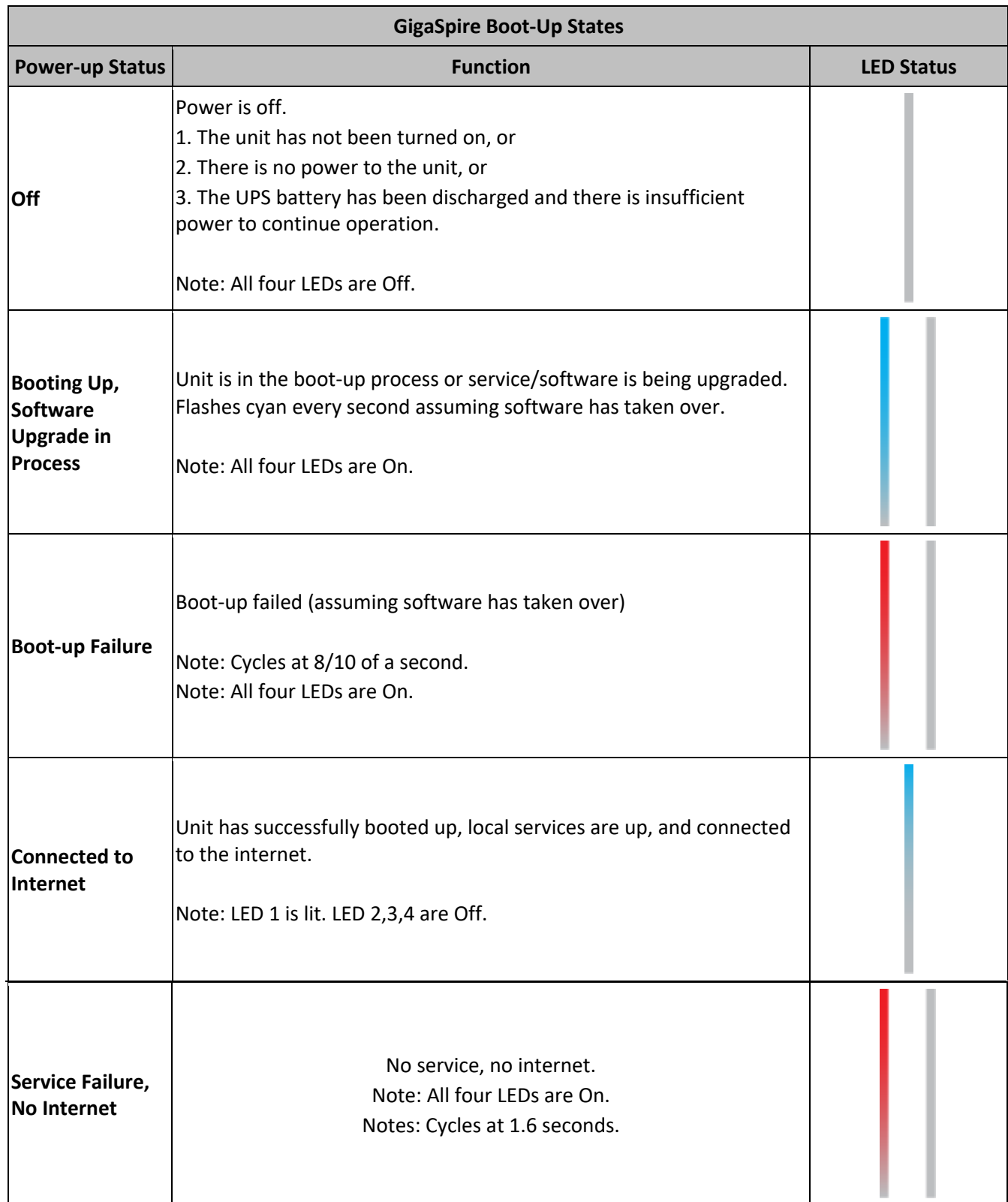

# What is the WPS Button for?

WPS stands for WiFi Protected Set-up and is a security standard that makes it easier and faster to connect your GigaSpire to other wireless devices. Instructions below show you how to use the WPS button for pairing.

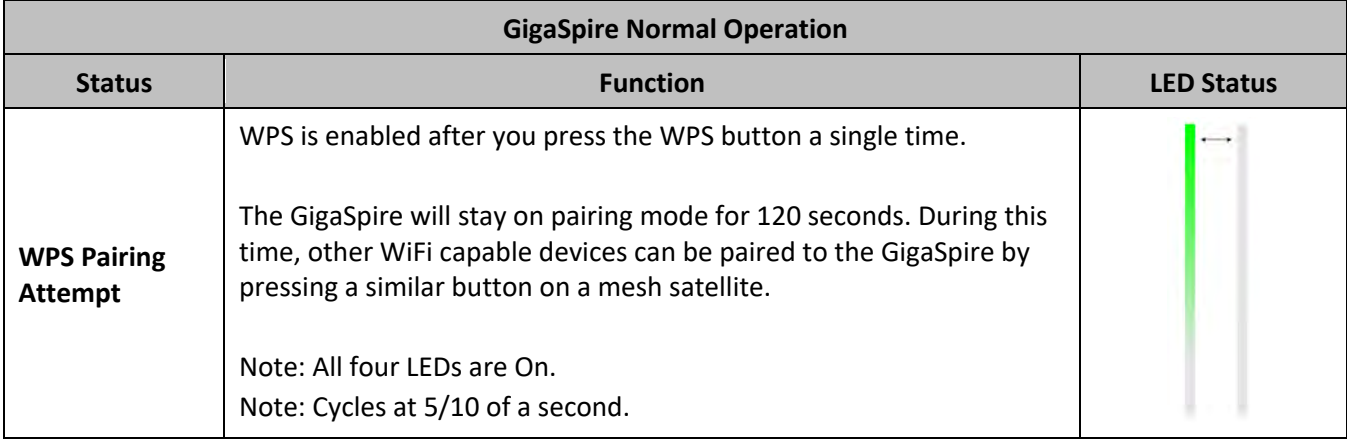

#### How do I know my system has completed boot-up?

When the LED is solid blue, which indicates an active internet connection, or is blinking red, which means there is no service or internet connection detected.

## Where is the best place to put the GigaSpire?

The best place to put the GigaSpire is in a central location with good "line of sight" visibility to the main areas of your home. If you need to place the GigaSpire in a non-central location and find it does not reach all the areas in your home where you use the internet, you can request a mesh satellite unit to extend your signal.

Tip: Avoid placing the GigaSpire next to large appliances, behind TVs, or in "service closets" such as power distribution or fuse panels. While the GigaSpire is designed to provide extensive wireless range and coverage, these devices are sources of interference and may reduce your throughput or range.

#### Does it matter how I position the GigaSpire?

For best performance, be sure to place the GigaSpire upright and in a central location.

#### My wireless device says it cannot support a 5 GHz radio, what do I need to do?

The GigaSpire supports both 2.4 GHz and 5 GHz radios. However, if you still find you have problems, contact Arvig for assistance.

#### How do I reset the system back to factory settings?

You can press the RESET button on the back of the GigaSpire for at least 10 seconds for a factory re-set, but only take this step if Arvig requests that you do this. **You will lose internet service.**

## There is only one LAN Ethernet plug on the back of the GigaSpire (GigaSpire BLAST u12 and u12X only), what should I do if I have more than one wired device that I need to plug in?

You can purchase an inexpensive gigabit switch and plug that into your LAN port, this will give you the ability to plug in multiple devices.

Both the GigaSpire BLAST u6.1 and u6.2 have four (4) LAN ports.

## How do I reboot the GigaSpire and keep my settings?

Use the following methods to reboot your GigaSpire:

- 1. Remove power from the GigaSpire for 10 seconds, then reapply power.
- 2. Press the RESET button on the GigaSpire for less than 3 seconds. How to I pair devices, like my printer?

If your device supports WPS, simply follow the instructions included with your device's installation manual. Press the WPS button for less than 3 seconds on the back of the GigaSpire when instructed.

#### What wireless standards are available on the GigaSpire?

The GigaSpire supports the following 802.11 standards on its wireless radios:

- 5 GHz: 802.11ax (WiFi 6) , 802.11ac, and 802.11n
- 2.4 GHz: 802.11ax (WiFi 6) , 802.11n, 802.11g

#### What if my GigaSpire LED never turns blue after connecting the WAN port?

If the GigaSpire is blinking red after going through the steps listed in the quick start documents, that's an indication that it was unable to get an IP address from the internet device it is connected to. In some cases, the modem your GigaSpire is connected to, which provides access to the internet, will need to be rebooted to allow for the GigaSpire to obtain an IP address. If after rebooting the modem, your system is still not able to connect and is flashing red for several minutes, please contact your service provider.

#### How do I check if the GigaSpire is connected to the internet?

In addition to the LED status on the GigaSpire, you can also verify the status by logging into the web interface of the GigaSpire and view its status.

On the home page, the status will give an At A Glance overview that will show a green "check" meaning that you have a connection to the internet.

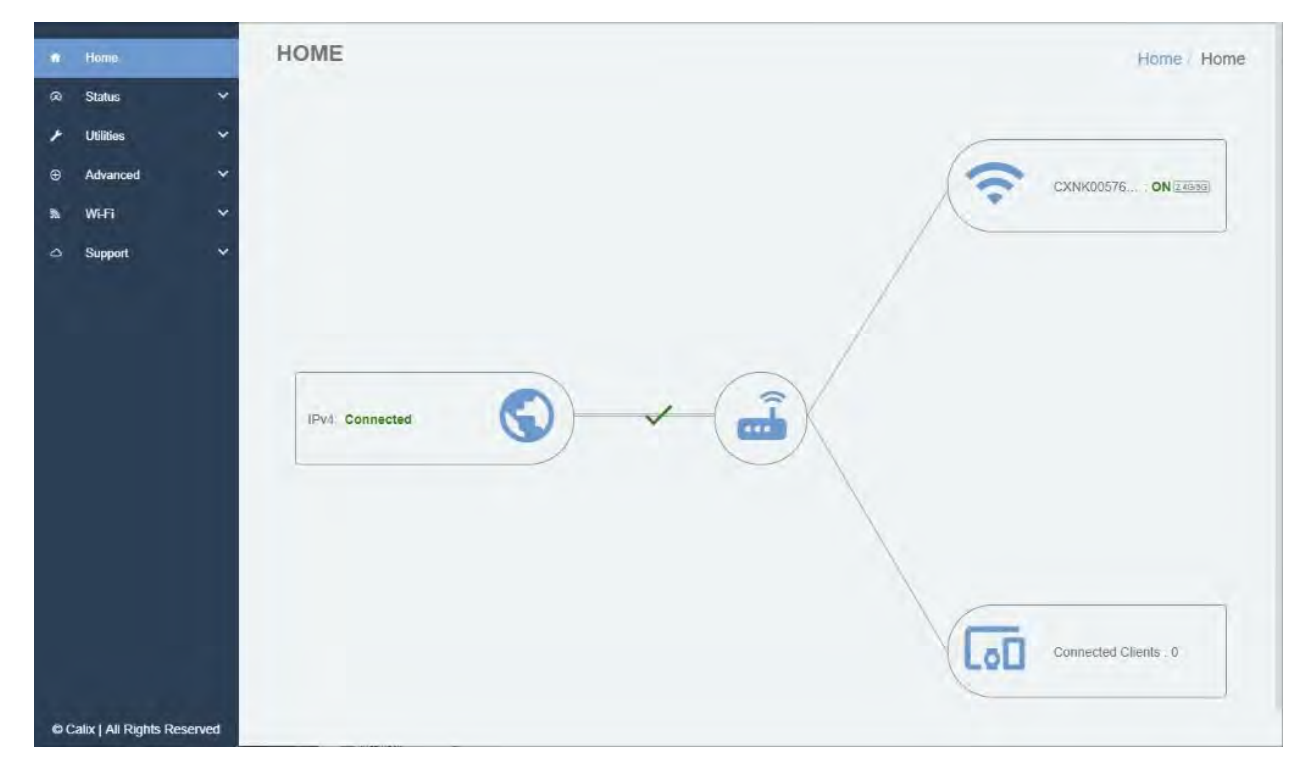

If you would like more detailed information, you can click on the Status tab, then Connection to see items such as your WAN IP, DNS server IPs, and WAN MAC Address. These are some helpful details your ISP may ask you for when assisting you with any connection issues.

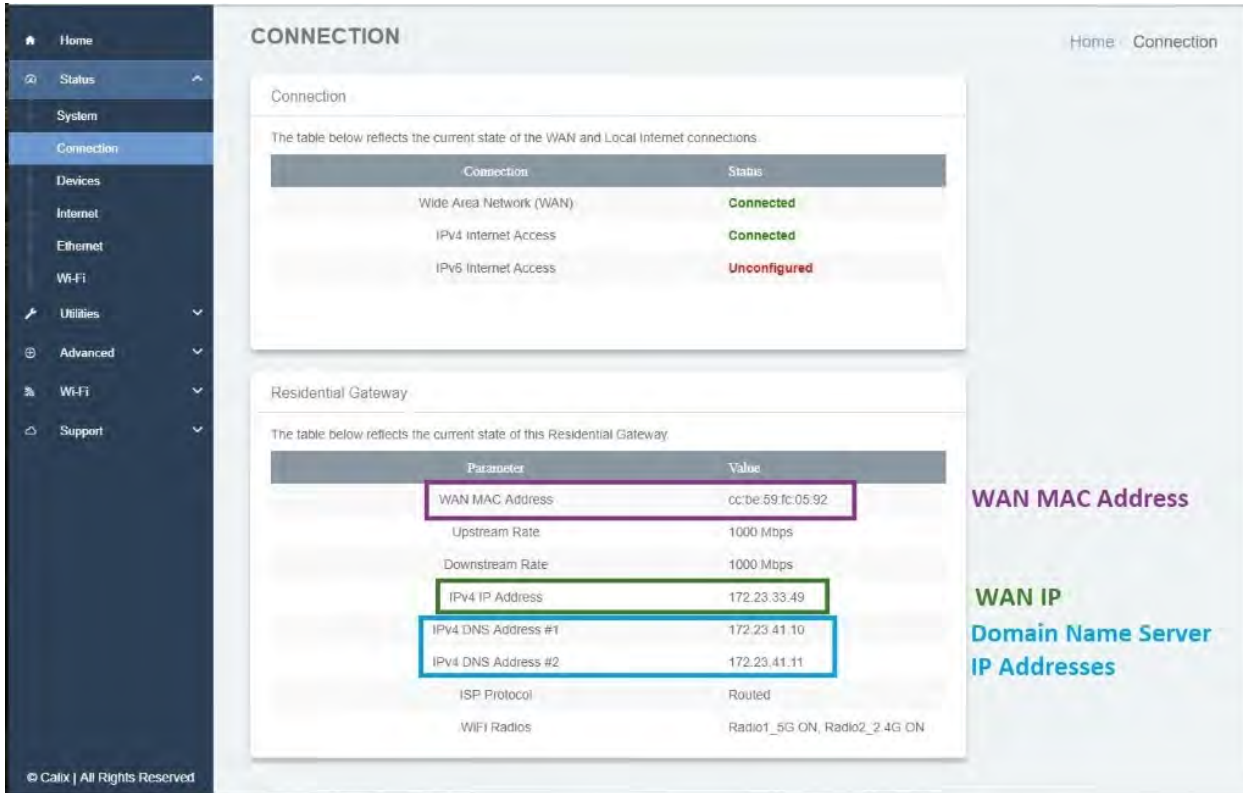

# Why am I unable to log into the GigaSpire web interface using the credentials shown on the bottom of the system?

Advanced users may need to access the Embedded Web Interface (EWI) to configure features such as port forwarding or LAN IP addressing. To access the EWI, you can use the default admin account using the credentials printed on the label on the bottom of the GigaSpire. However, if you used the Manage Your WiFi app to change your WiFi password, then it also will have changed the admin password for the EWI.

# What GigaSpire model do I have?

You can find out your GigaSpire model using the following methods:

1. You can determine the model using the sticker that is located on the bottom of the system.

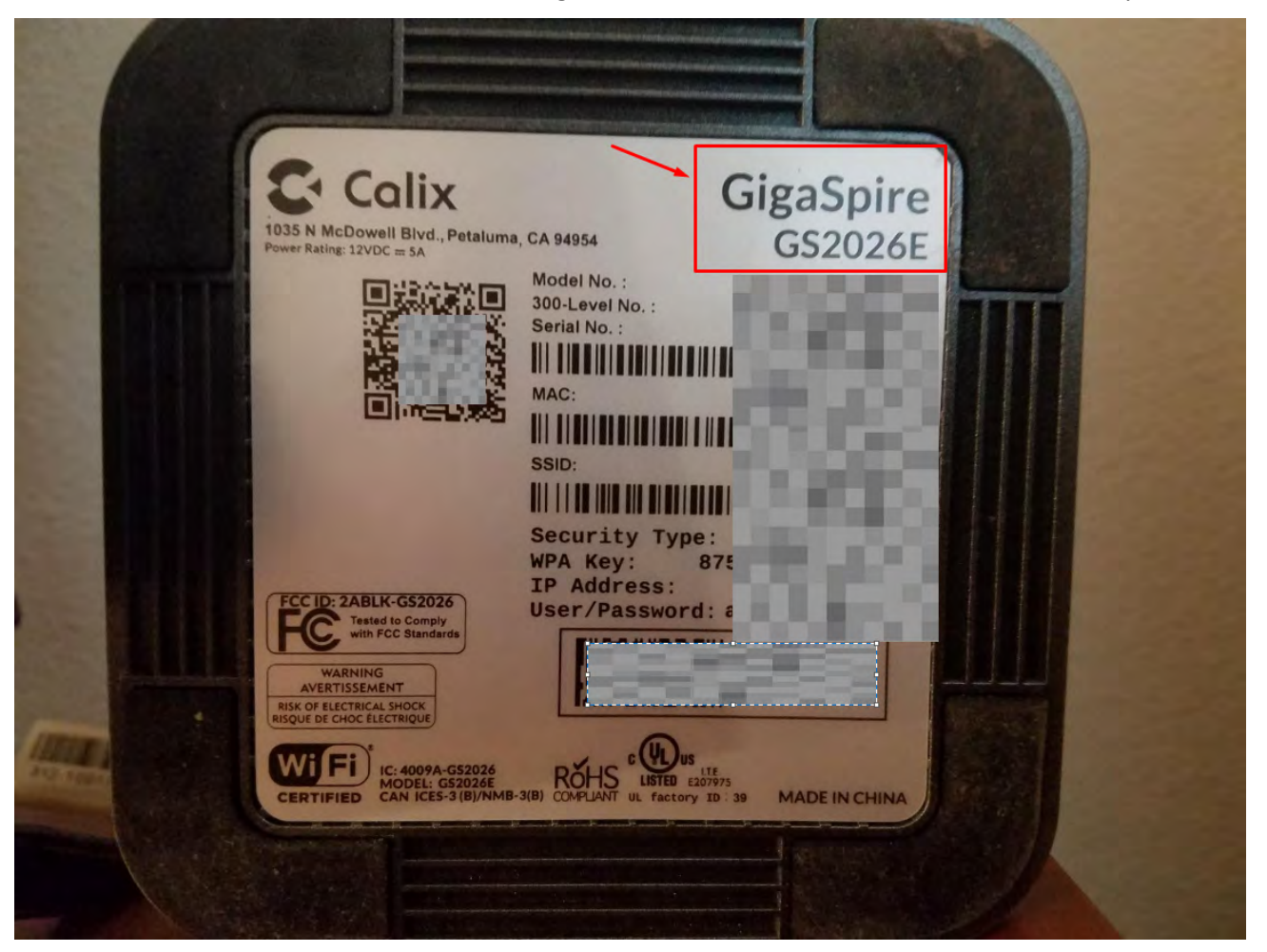

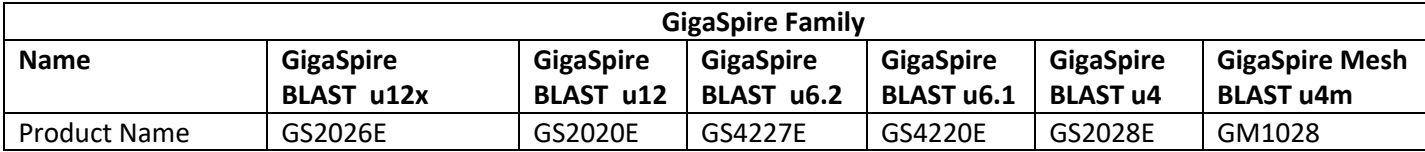

- 2. If the GigaSpire has already been added to your Manage Your WiFi app, you can find the Model Number in the app.
- Select **My Network** from the main dashboard.
- From the My Network screen, select Equipment then select your primary router.
- In the Options section of the next screen, select Additional Details to view router Model Number.

## Can I connect wireless devices to the GigaSpire using the WPS?

Yes, you can use the following descriptions on how to click the WPS button to connect wireless devices to your GigaSpire network based on the type of device:

- Press the WPS button once, held for 1-2 seconds, to associate general devices, such as WiFi enabled printers.
- Press the WPS button three times, held for 1 second with each press, to associate ISP-provided WiFi set-top boxes.
- Press and hold the WPS button for 5 seconds to pair a GigaMesh or GigaSpire system as an extension of your WiFi network. A green flashing LED will be visible if successfully executed.

#### When does the GigaSpire select a wireless channel?

The GigaSpire 2.4 GHz and 5 GHz radios select the channel only on boot up.

# GigaMesh

#### How do I determine if my mesh satellite device is in an optimal location?

A WiFi indicator within the app provides the status of your satellite placement by letting you know if the device is too far from the primary router.

## What do the lights mean on my GigaMesh?

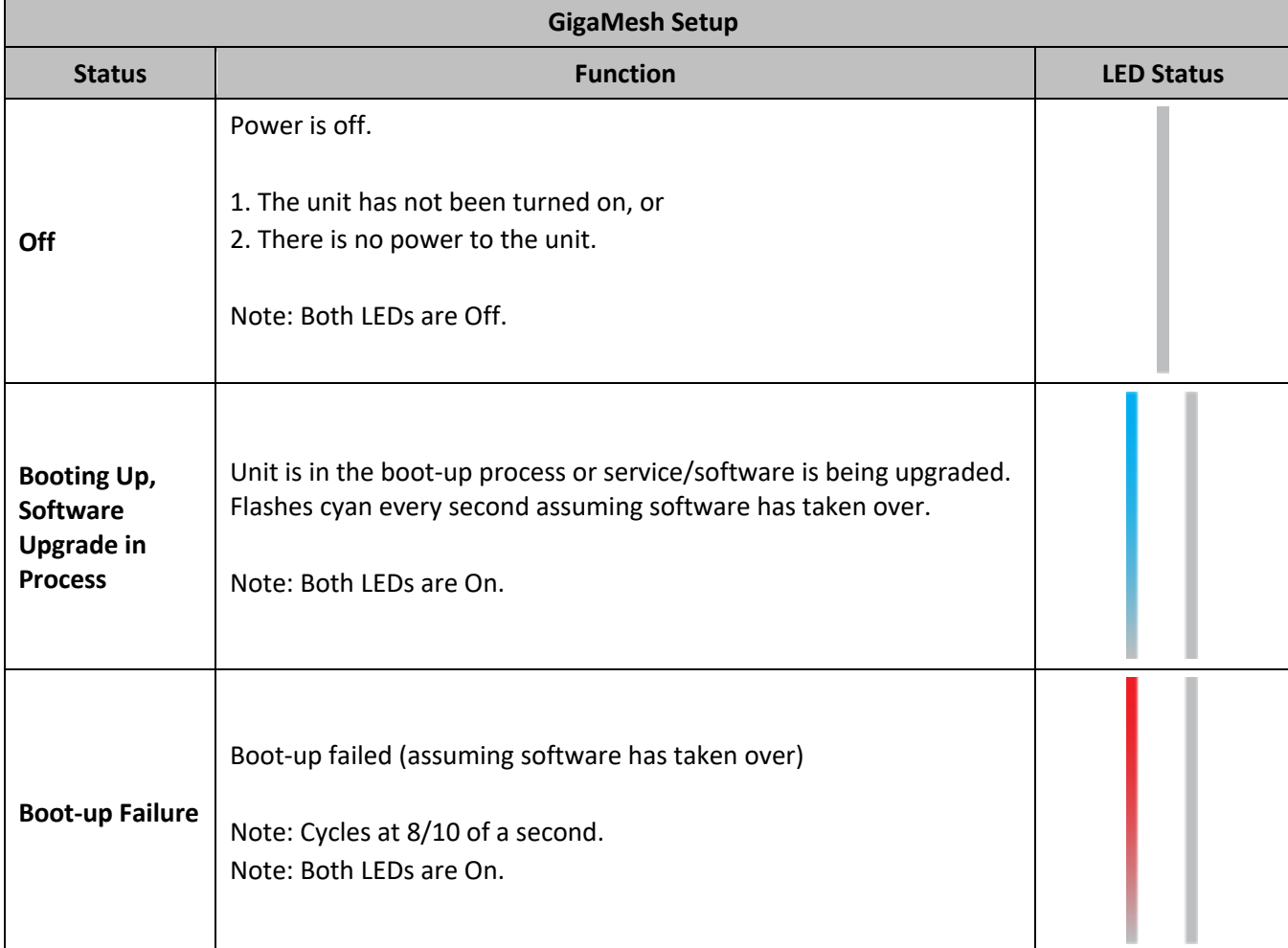

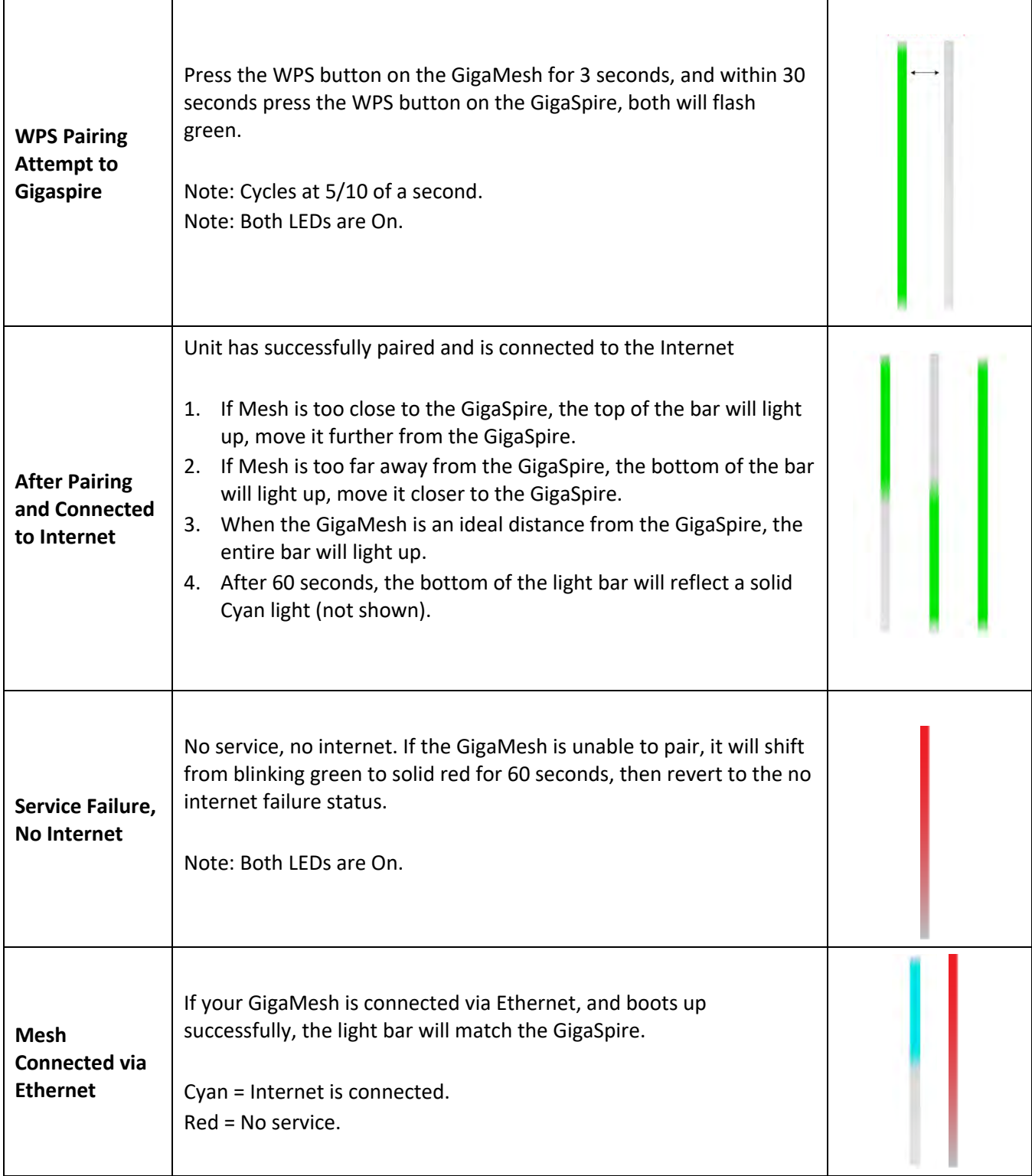

# How do I reset the GigaMesh without having to unplug the unit?

You can simply press the small red button on the side for **less than 10 seconds**. This will cause a reset but will maintain the current configuration settings.

#### How do I reset the GigaMesh back to factory settings?

Pressing the RESET button on the side of the unit for at least 10 seconds will factory reset your GigaMesh.

#### What mounting options are available for installing the GigaMesh?

The GigaMesh must be plugged into any available 110 VAC standard outlet. The GigaMesh can be oriented in any direction. Note: the WiFi signal strength indicator lights are referenced from the "up" orientation.

#### Can the GigaMesh use both a wired and wireless connection to the GigaSpire?

The GigaMesh can extend network WiFi coverage using either a wired or wireless connection back to the GigaSpire, but not both at the same time. If you want to switch from wired to wireless or vice versa, you will need to reset the GigaMesh back to factory settings by pressing the RESET button on the side for at least 10 seconds and go back through the setup process.

#### I received an alert that my satellite device is disconnected. What does this mean or what should I do?

If your satellite device is disconnected from your network, you will see an alert in the Arvig Manage Your WiFi app. Check to see if the satellite device is powered on and still in range of your router. You may also receive this alert during software updates (this is normal behavior, and you should wait five minutes before taking any action) .

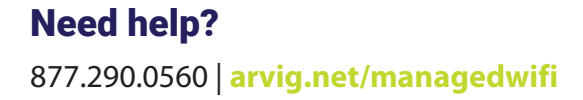

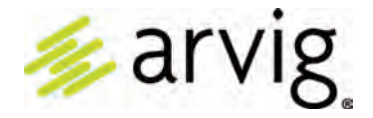